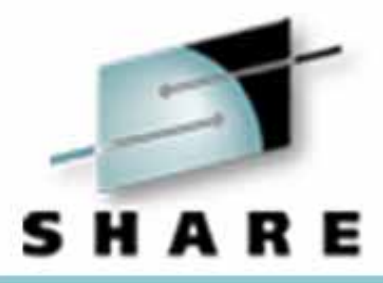

## **IBM HTTP Server (IHS) with the OS/390 Digital Certificate in Release 10**

Paul de GraaffField Technical Sales Specialist E-Mail : graaff@us.ibm.com

February 27 2001 - Session Number 1721 The Westin Hotel

# Technology • Connections • Results

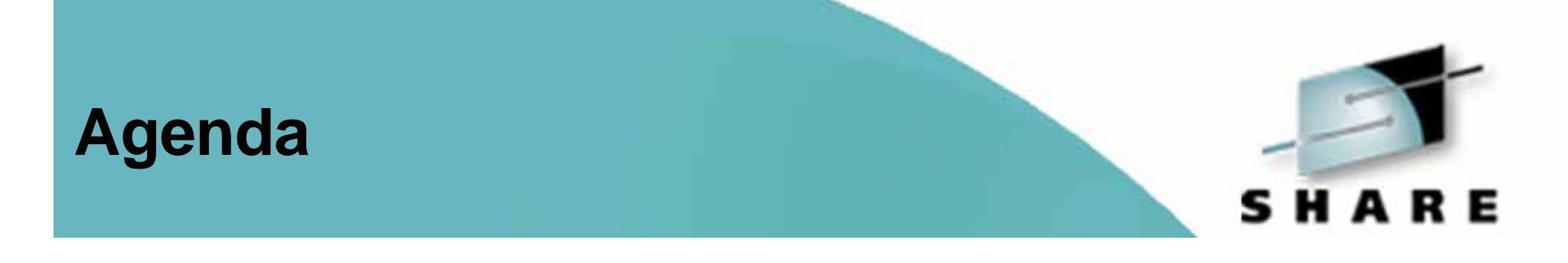

- IBM HTTP Server (IHS) 5.3 Support for RACF Keyrings
- Use of System SSL Change in Key Management
- RACF SPE Digital Certificate Enhancements

• Replacement of CA Servlet (GO CA)

## **RACF Keyring support**

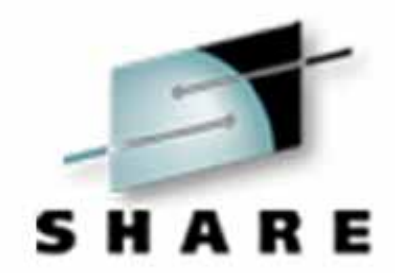

Every product had/has his own keyring !

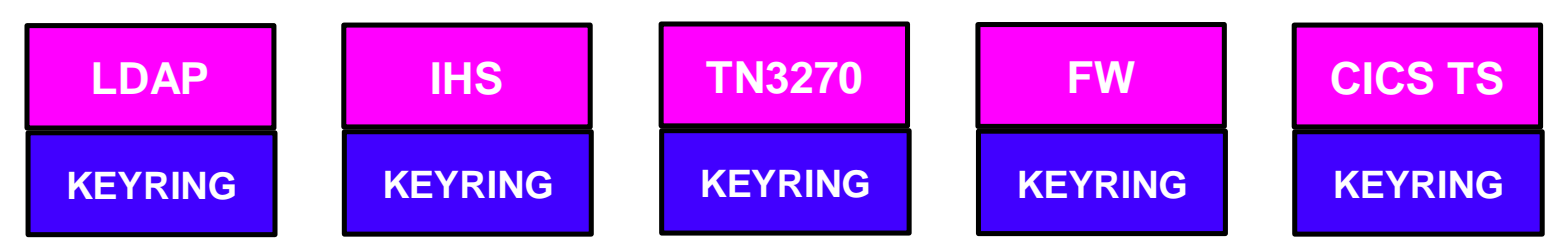

Managed by MKKF, IKEYMAN or GSKKYMAN !

### **Release 8 added keyring support to RACF**

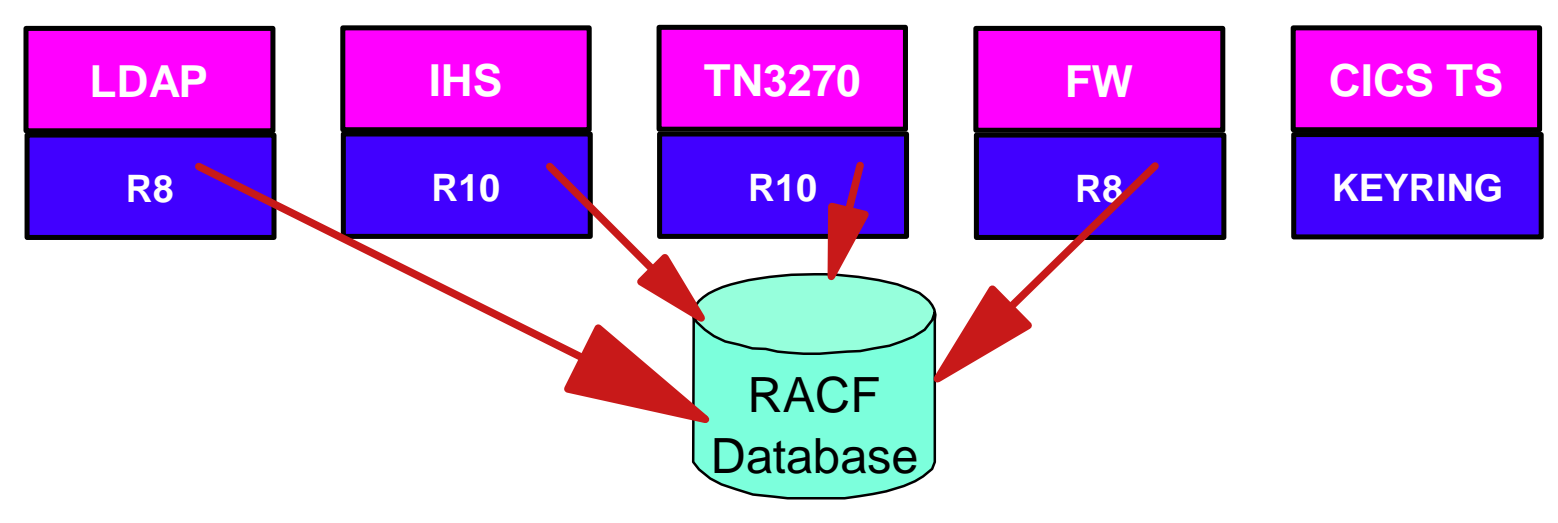

## **RACF Keyring Support in V2R8**

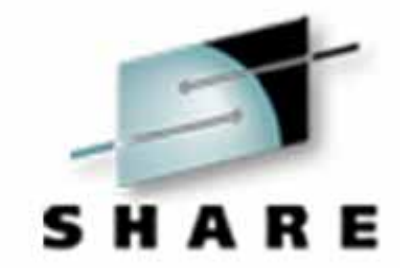

### RACDCERT GENCERT

• create public/private key pair and digital certificates

### RACDCERT ADDRING or CONNECT

• create keyring and add certificates

## **IBM HTTP Server (IHS) 5.3**

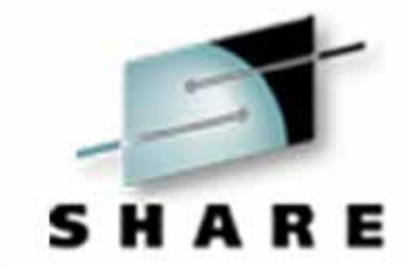

### Exploits System SSL

- Changes in key Management
	- uses GSKKYMAN instead of IKEYMAN to manage your digital certificate and keyring (USS File)
	- support for RACF keyrings generated using RACDCERT ADDRING
	- server certificate generated using RACDCERT GENCERT or imported using RADCERT ADD
		- Note: The ICSF is not (yet) supported for digital certificates in RACF Keyrings

### **RACF Key Rings**

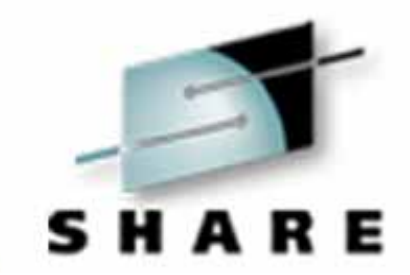

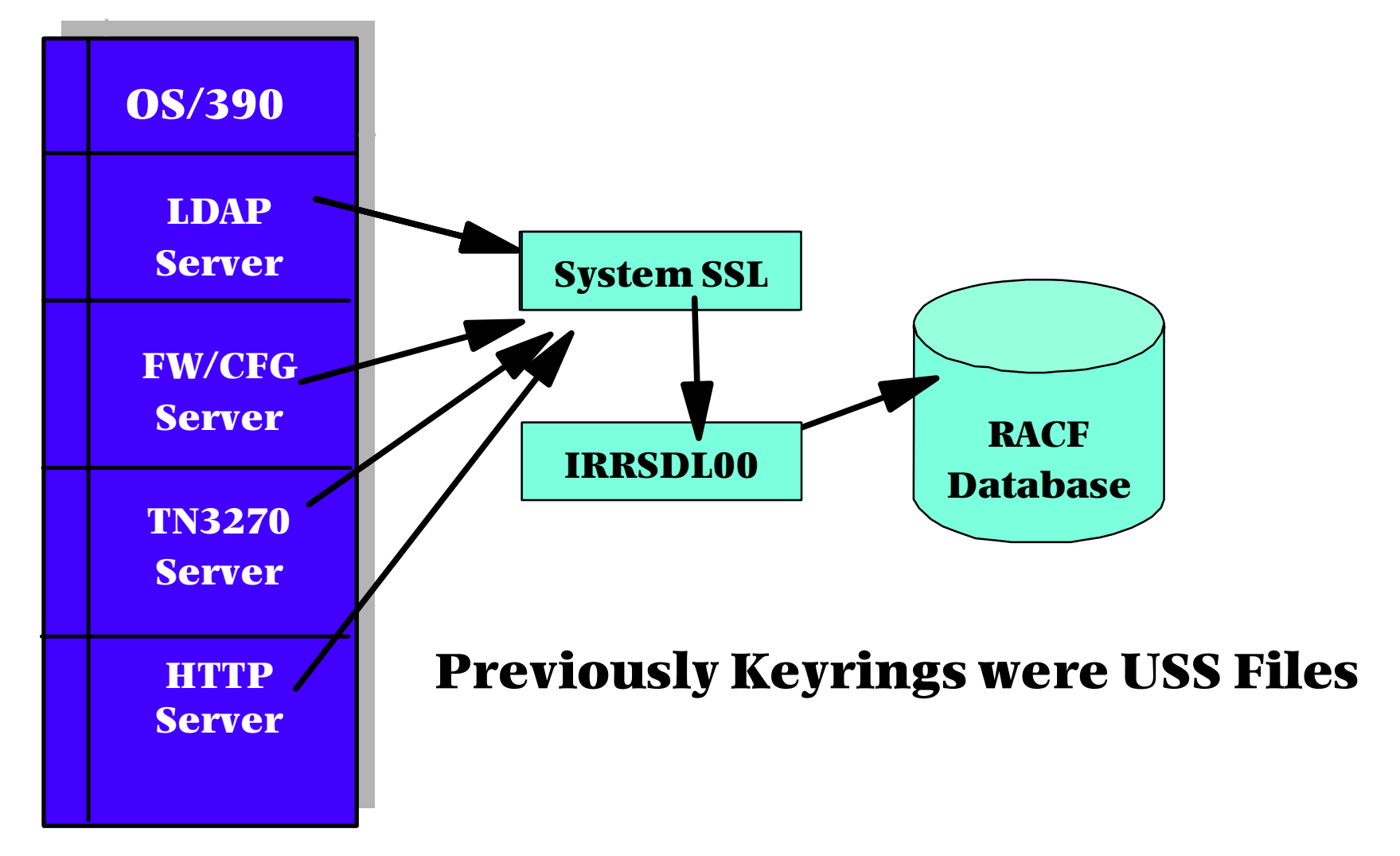

### **RACF Keyring Set-up**

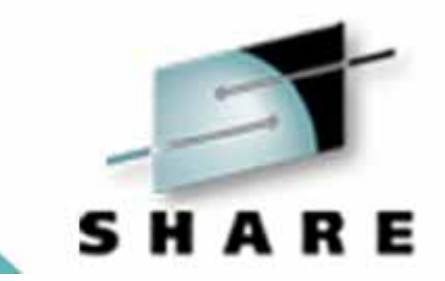

### Generate digital certificate for the Server

RACDCERT GENCERT ID(WEBSRV) SUBJECTSDN(CN('WTSC57.ITSO.IBM.COM) OU('ITSO')O('IBM') L('POUGHKEEPSIE') SP('NEW YORK') C('US')) SIZE(1024) WITHLABEL('SC57W') SIGNWITH(CERTAUTH LABEL('ITSO CA')) KEYUSAGE(HANDSHAKE)

### Create RACF Keyring

RACDCERT ID(WEBSRV) ADDRING(SC57WEB)

### Associate the digital certificate of server and any CA's with the RACF keyring

RACDCERT ID(WEBSRV) CONNECT(ID(WEBSRV)LABEL('SC57W') RING(SC57WEB) DEFAULT USAGE(PERSONAL))

### **RACF Key Ring Example**

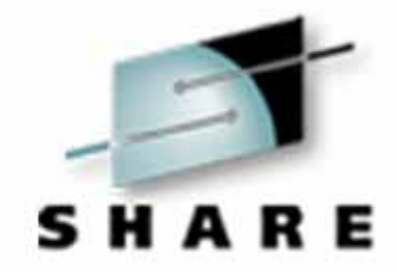

**racdcert id(websrv) listring(sc57web)**

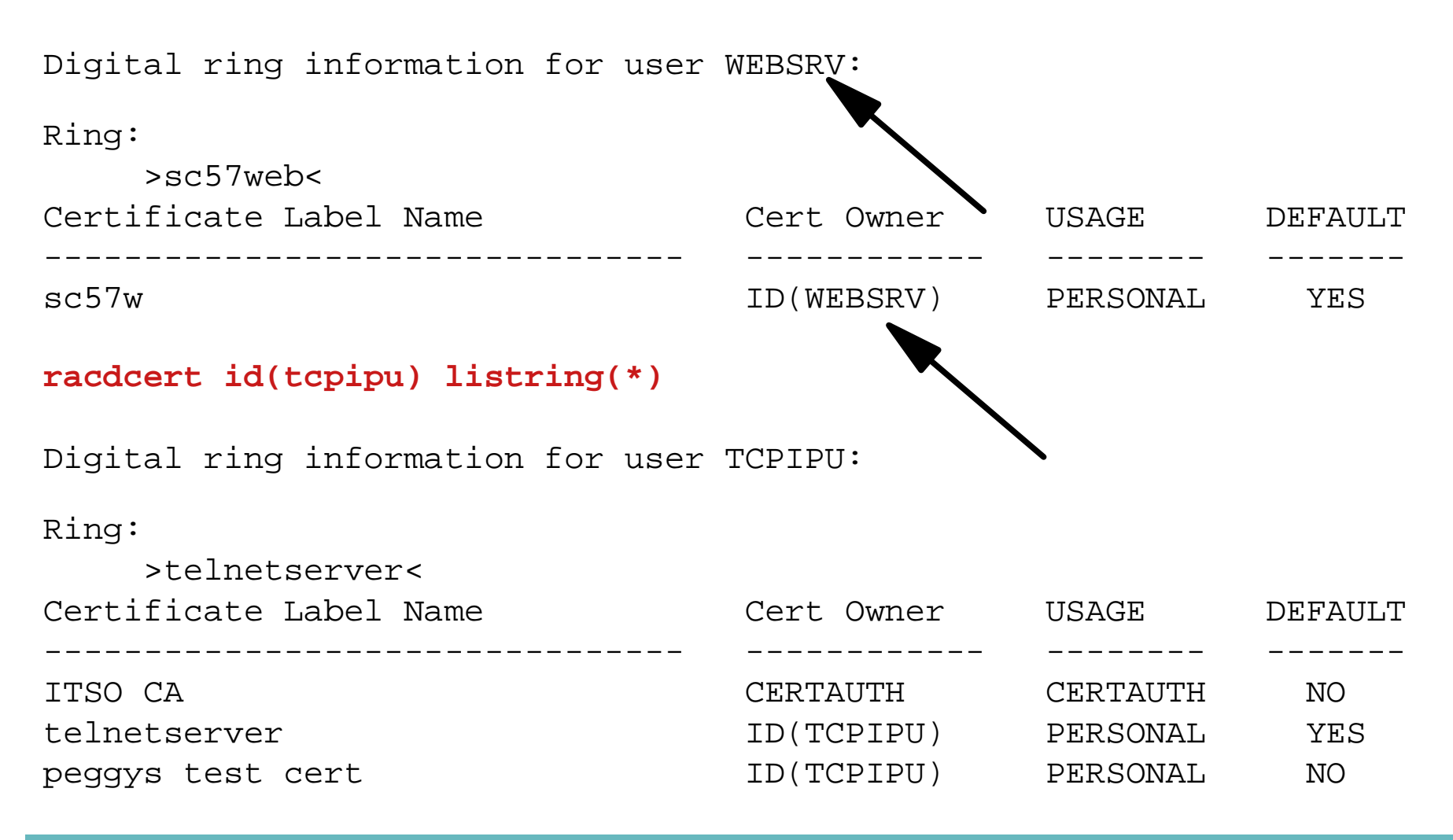

### **RACF Certificate Example**

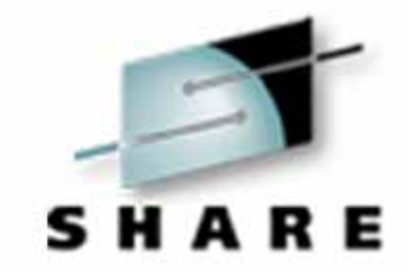

### RACDCERT ID(WEBSRV) LIST(LABEL(SC57W)

Label: sc57w

Certificate ID: 2QbmxcLi2eWig/X3pkBA

Status: TRUST

Start Date: 2000/10/02 23:00:00 End Date: 2001/10/03 22:59:59 Serial Number:

 $>00<$ 

Issuer's Name:

 >CN=wtsc57.itso.ibm.com.OU=ITSO.O=IBM.C=US< Subject's Name:

 >CN=wtsc57.itso.ibm.com.OU=ITSO.O=IBM.C=US< Key Usage: HANDSHAKE Private Key Type: Non-ICSF Private Key Size: 1024 Ring Associations: Ring Owner: WEBSRV Ring: >sc57web<

## **HTTPD.CONF changes**

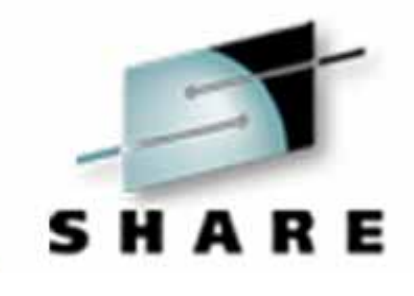

The **KEYFILE** directive now points to the **LABEL** of the RACF keyring;

The owner of the keyring and the (default) digital certificate has to be the User ID associated with the HTTP Server's Started Task (websrv in our case !)

The changes to the **KEYFILE** directive is as follows:

**keyfile label SAF**

The Started Task User ID needs READ access to :

- IRR.DIGTCERT.LIST in the FACILITY class
- IRR.DIGTCERT.LISTRING in the FACILITY class

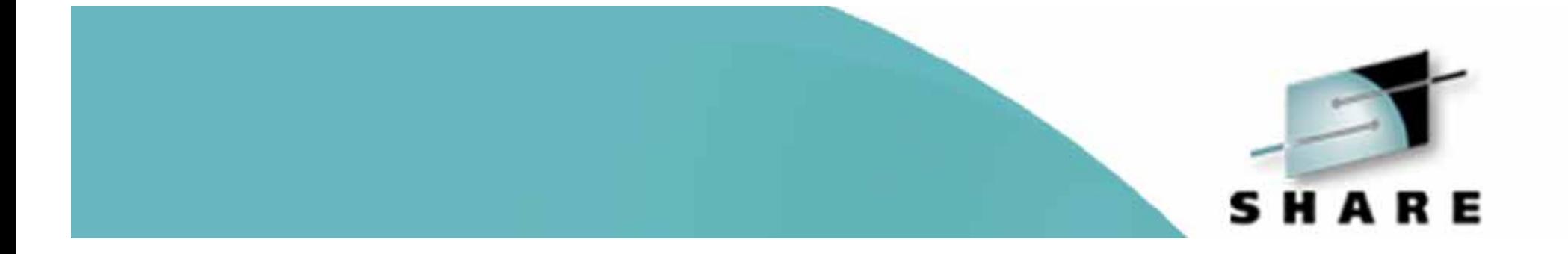

# PKISERV - Release 10 Digital Certificate Enhancement

## **A little History First**

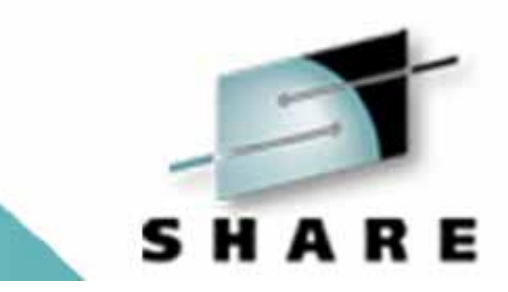

The GO CA function was introduced in DGW 5.0 and was later renamed to the CA Servlet in the IBM HTTP Server rename timeframe.

- It provided PKI capabilities to the OS/390 platform
- It was able to generate digital certificates for :
- Personal Digital Certificates (Browser)
- Server Digital Certificates

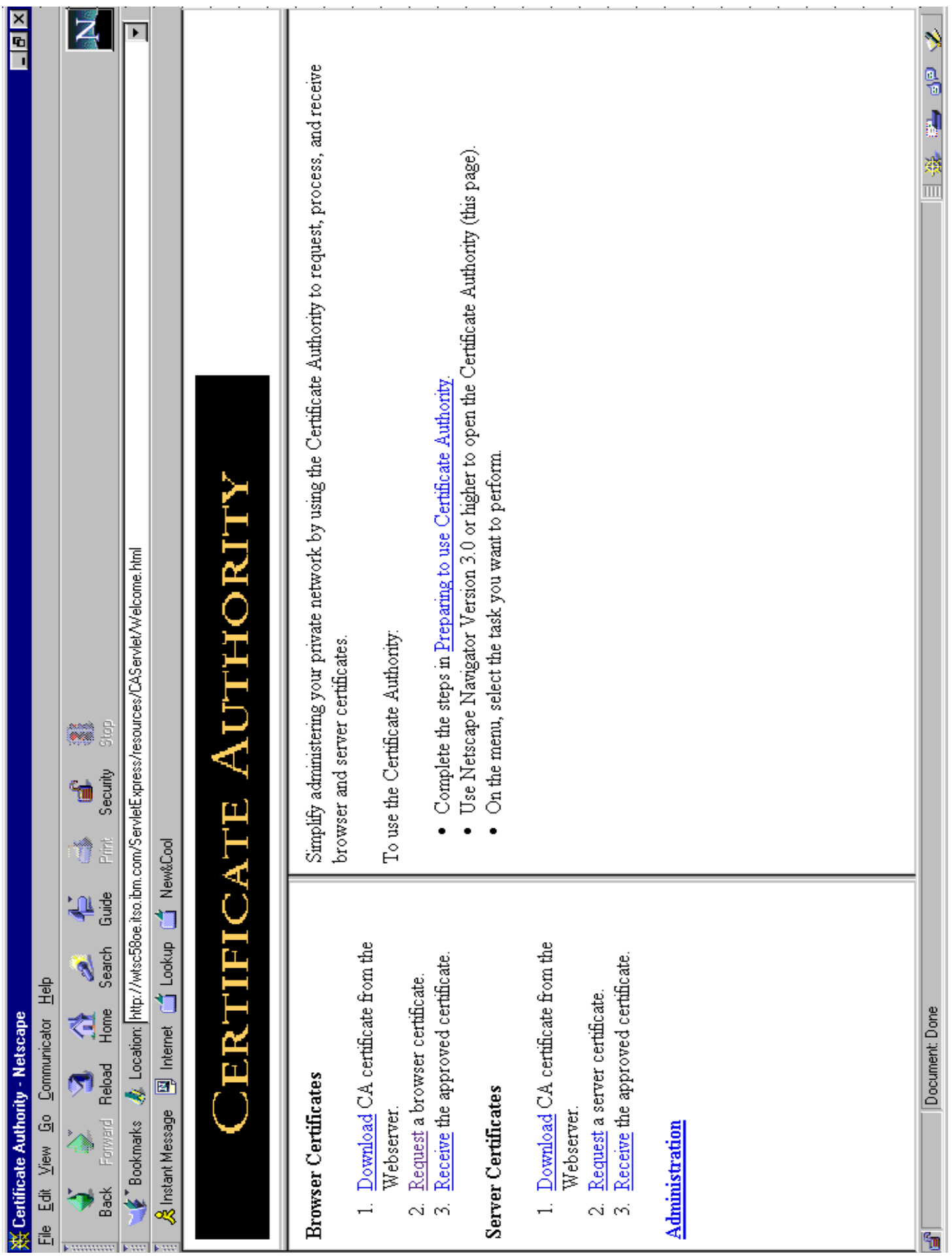

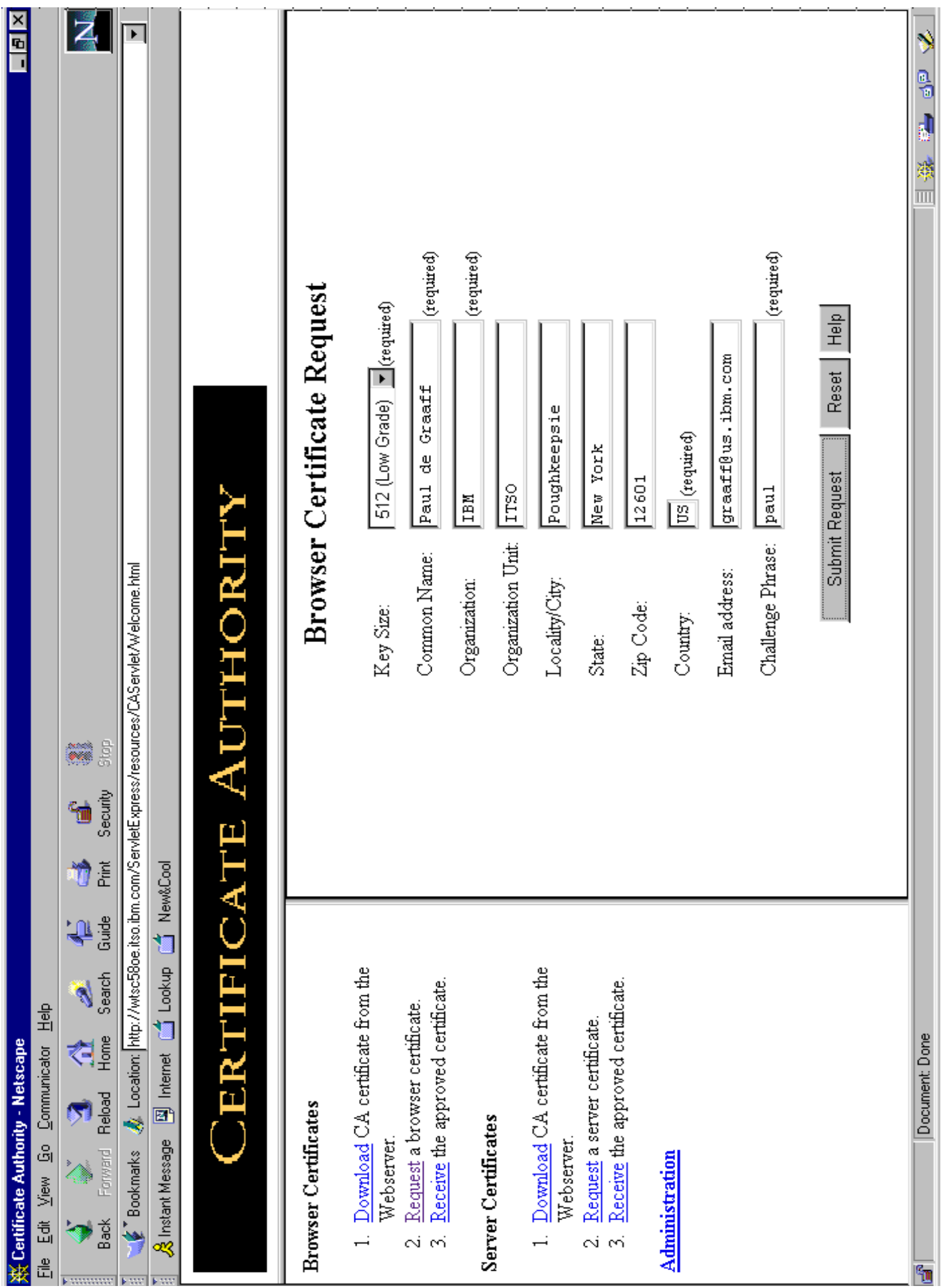

## **PKISERV Introduction**

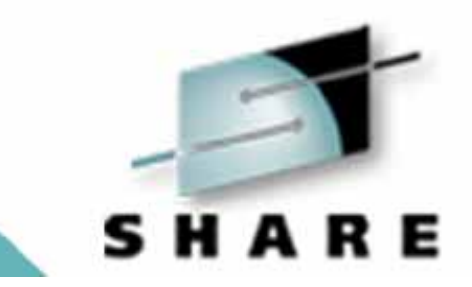

Release 10 Introduces a Web based application to generate:

- Personal (Browser) Digital Certificates
- Sign Digital Certificates for non-390 based Server

The following APARs are required:

- RACF APAR OW45211
- SAF APAR OW45212

It is a replacement for the CA Servlet shipped previously with IBM HTTP Server for OS/390 Release 5.2 and prior.

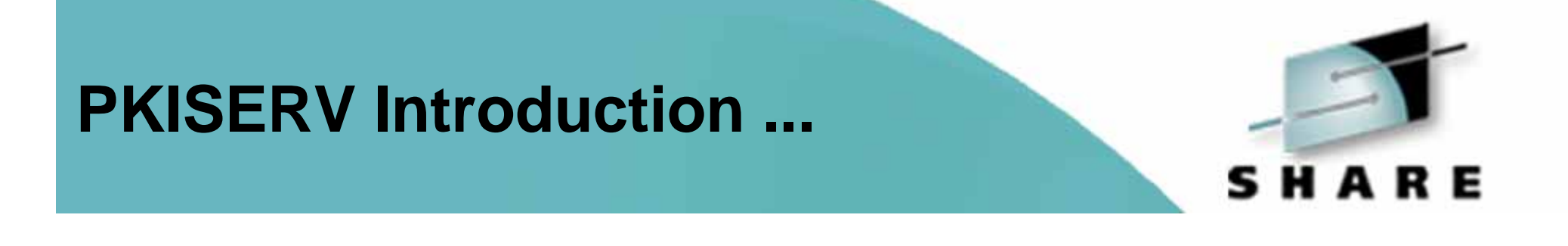

### Documentation is available from the RACF Homepage

Soon redbook SG24-5675 will have the documentation as well, plus examples.

## **PKISERV Introduction ...**

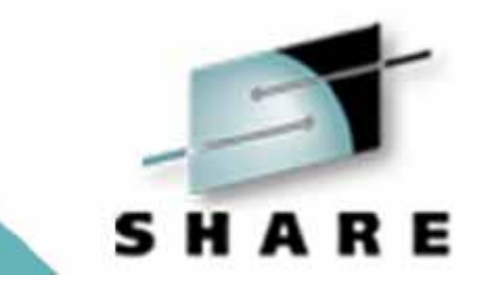

PKISERV is basically a web based interface to some of the RADCERT capabilities available in Release 10:

- Release 8 supported generation of digital certificates
- no export function of the certificate in PKCS#12
- was targeted at OS/390 Servers

Release 10 will no longer support the CA Servlet function

• RACF will now allow export of certificates in PKCS#12 format

## **PKISERV Introduction ...**

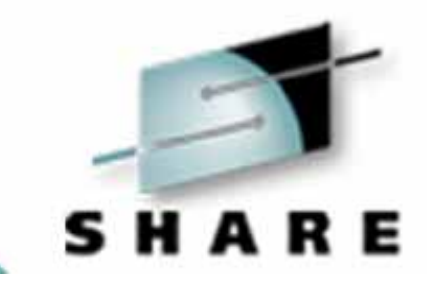

You can also generate Digital Certificates using

RACDCERT GENCERT

To export the certificate you will need to take the following steps:

- RACDCERT EXPORT
- Download to your PC
- Import it to your Browser (IE, Netscape)

The Web based interface eliminates these cumbersome steps !!

## **RACDCERT GENCERT Syntax**

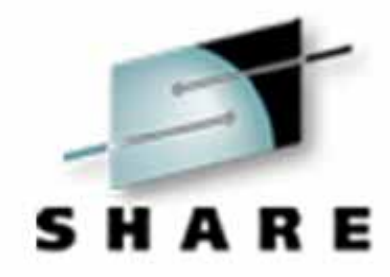

**RACDCERT [ ID(userid) | CERTAUTH | SITE ] GENCERT[('request-data-set-name')] [SUBJECTSDN([C('country')] [SP('state-or-province')] [L('locality')] [O('organization-name')] [OU('organization-unit-name1' [,'organization-unit-name2',...] )] [T('title')] [CN('common-name')] )]**

## **RACDCERT GENCERT Syntax ...**

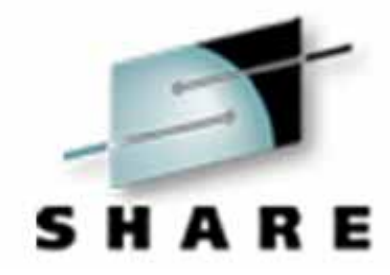

**[SIZE(key-size)] [NOTBEFORE([DATE(yyyy-mm-dd)] [TIME(hh:mm:ss)])] [NOTAFTER([DATE(yyyy-mm-dd)] [TIME(hh:mm:ss)])] [WITHLABEL('label-name')] [SIGNWITH([CERTAUTH|SITE] LABEL('label-name'))] [ICSF]**

## **RACDCERT GENCERT Syntax ...**

**]**

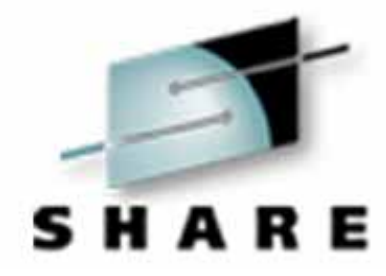

### **[KEYUSAGE(HANDSHAKE DATAENCRYPT DOCSIGN CERTSIGN)] [ALTNAME( IP(numeric-ip-address) DOMAIN('internet-domain-name') EMAIL('email-address') URI('universal-resource-identifier'))]**

### **RACDCERT EXPORT Syntax**

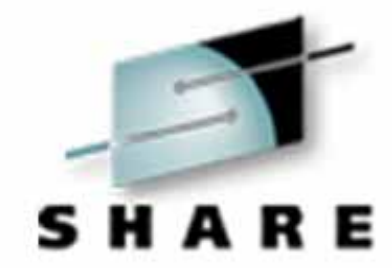

### **RACDCERT [ | EXPORT ( LABEL('Label Name') ) DSN('Output Dataset Name') [ FORMAT(CERTDER | CERTB64 | PKCS12DER | PKCS12B64) ] [ PASSWORD('PKCS12 Password') ]**

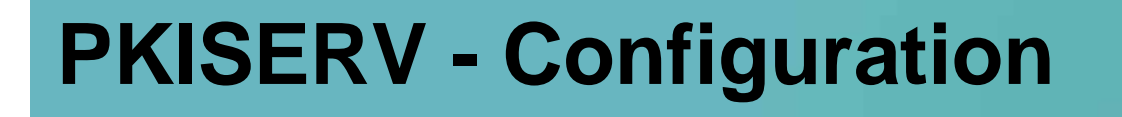

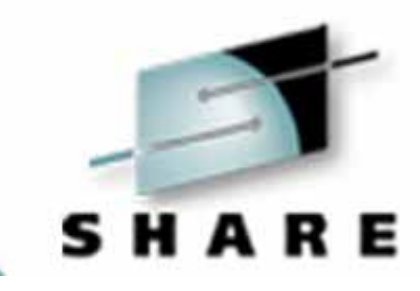

- Configuration File (**PKI.CONF**) allows for flexible configuration
- Differences with the CA Servlet:
- Provides no administration approval process (auto-approved)

• Digital Certificate requests are based on RACF permissions to FACILITY class profiles !

## **PKISERV - Configuration ...**

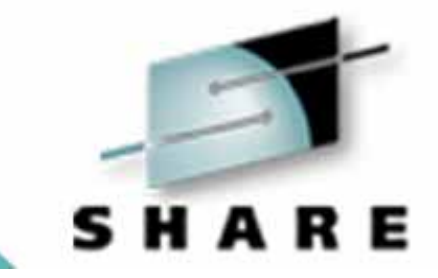

- The structure of the configuration File (**PKI.CONF**) is:
- Templates define the type of certificates you want to generate and/or approve
	- SAF Browser Certificate 1 Year (provided)
	- SAF Server Certificate 1 Year (provided)
- CONTENT Section What HTML to display
- 
- APPL Section identifies certificate fields the application should provide (User ID)
- 
- CONSTANT Section certificate fields that have a hardcoded value

## **PKISERV - Configuration ...**

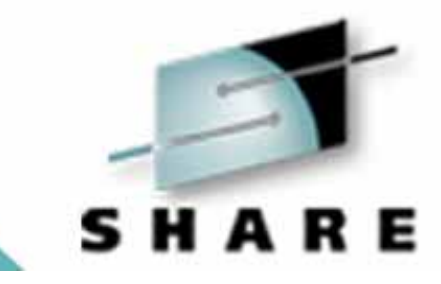

- The structure of the configuration File (**PKI.CONF**) is:
- 
- 
- 
- 
- SUCCESSCONTENT Section display HTML when cert request is successful
- FAILURECONTENT Section display HTML when cert request fails
	- RETRIEVECONTENT Section display HTML to enable cert retrieval
	- RETURNCERT Section display HTML when cert retrieval successfull

## **PKISERV - Configuration ...**

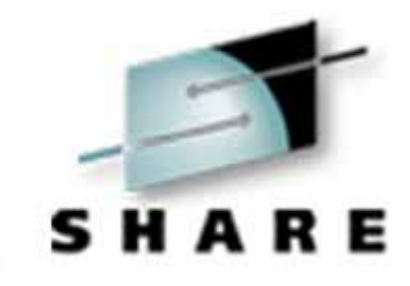

### The configuration File (**PKI.CONF**) requires at least changes to the CONTENT section, for example

 $\langle \text{APPI} \rangle$  %%UserId%% ==> User ID of the User requesting cert </APPL><CONSTANT>%%Org=IBM%% %%OrgUnit=ITSO%%  $=$  > Hardcoded Value for Organizational Unit %%KeyUsage=handshake%%  $=$   $=$ > Hardcoded Value = Indicates SSL Usage %%Country=US%%  $=$   $=$ > Hardcoded Value for Country %%SignWith=SAF:CERTAUTH/ITSO CA%% ==> Hardcoded Value for signing CA cert </CONSTANT>%%CommonName=%%  $\rightarrow$   $\rightarrow$  CommonName provided by End User

- 
- 
- 
- %%NotAfter=365%%  $=$   $=$ > Hardcoded Value = Validity Period 365 Days
	-
	-

### **RACF SPE - Flow Chart**

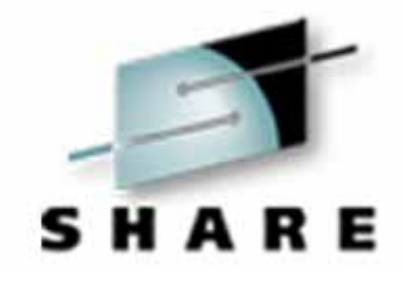

WebSphere for OS/390

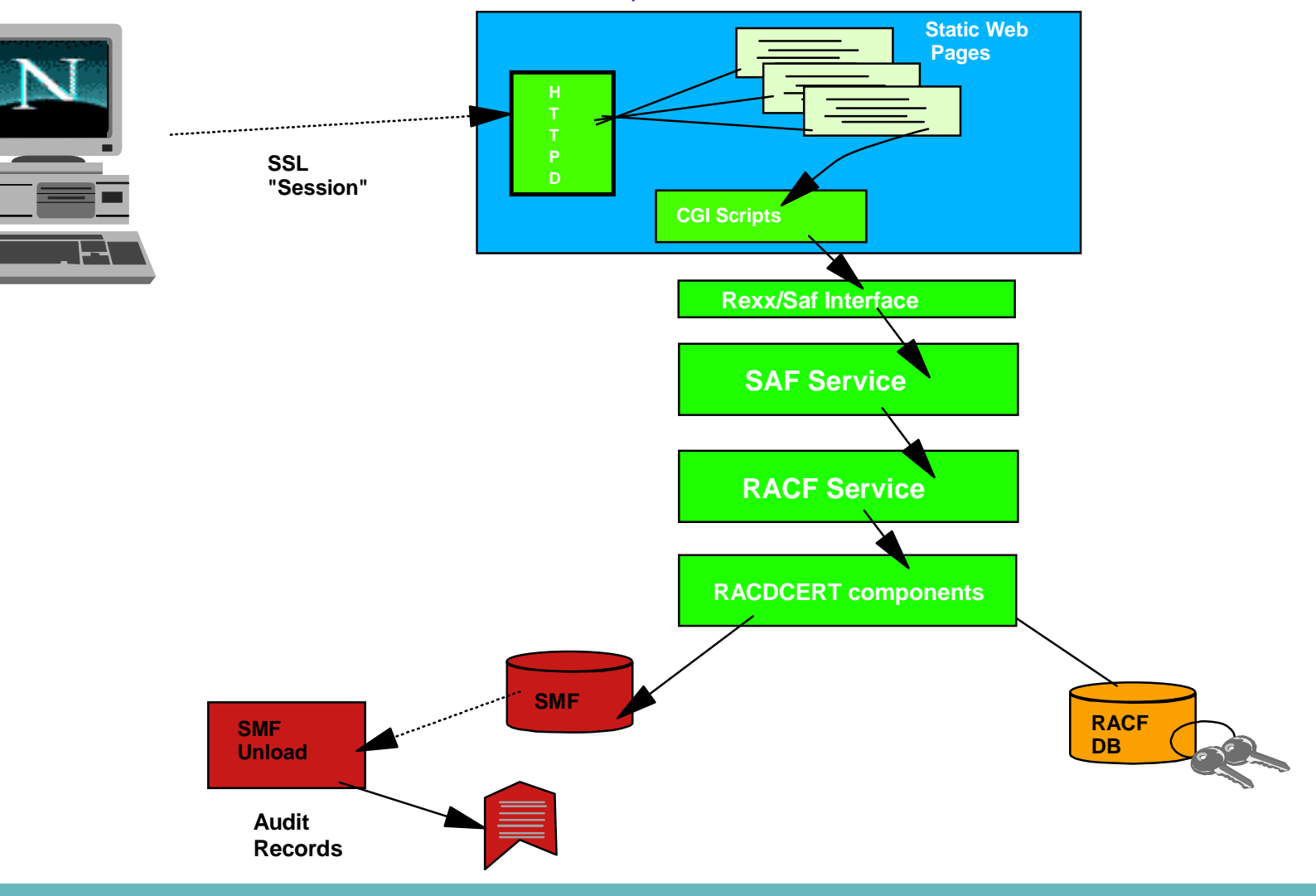

### **RACF SPE - Directory Structure provided**

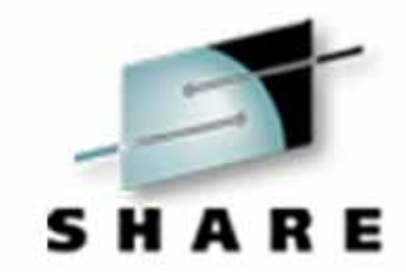

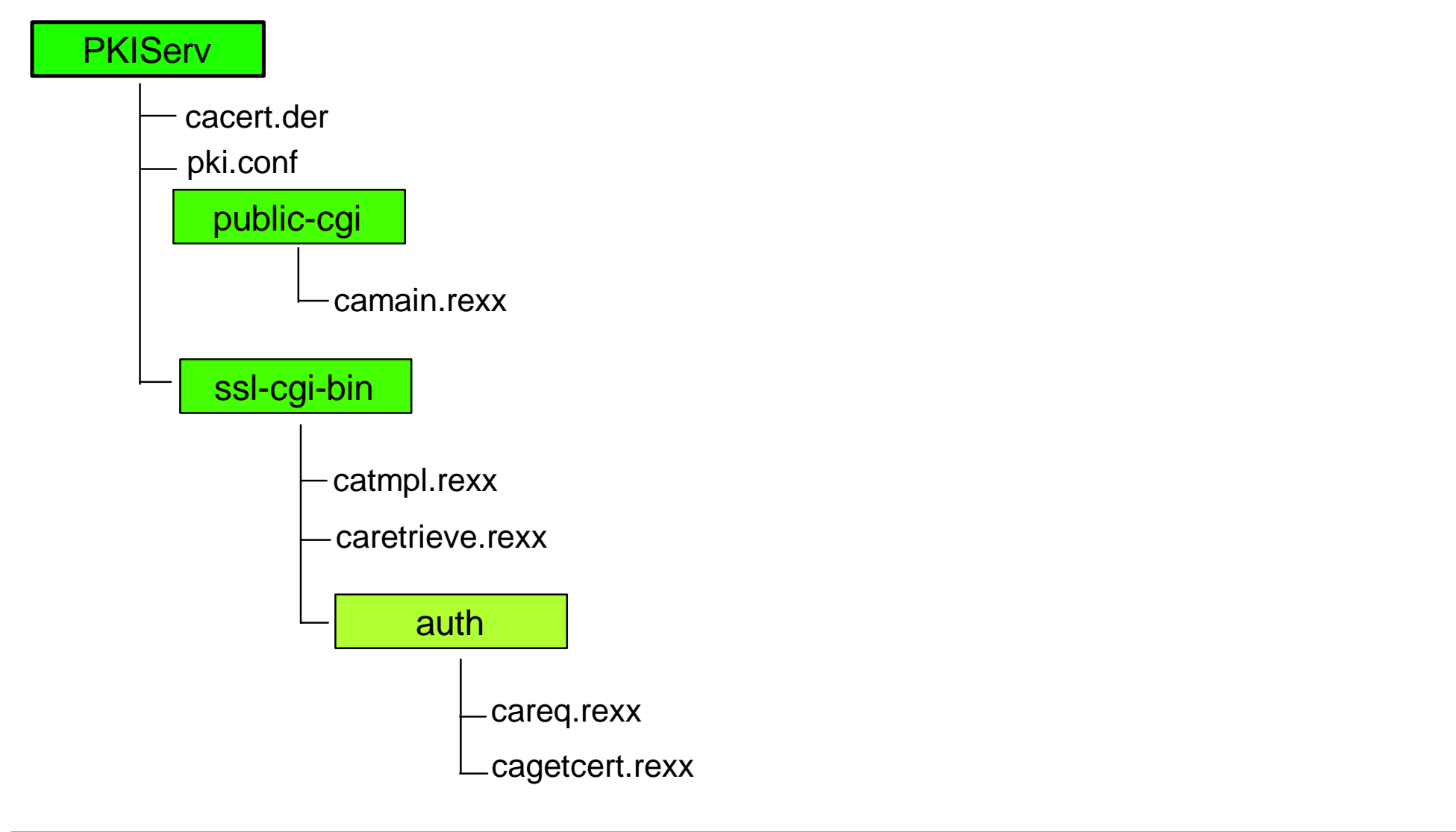

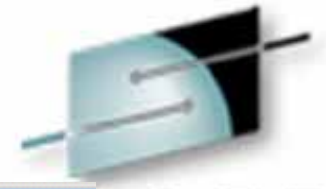

### $-15 \times 1$ Web Based Certificate Generation Application - Microsoft Internet Explorer File Edit View Favorites Tools Help ←Back ▼ → ▼ ◎ ◎ △ ◎Search @Favorites ③History | 2 → △ ◎ Address | http://wtsc57.itso.ibm.com/PKIServ/public-cgi/camain.rexx  $\sqrt{60}$  Links<sup>30</sup>  $\mathbf{Y} \wedge \mathbf{P}$  Ticker:  $\mathbf{P}$ Quotes - Charts - News - Rerch - - Add To | @dj - My Portfolios | M| Markets - [01] - Y! Bookmarks | [+ Sign Out × **PKISERV Certificate Generation Application** Install our CA certificate into your browser Select the certificate template to use SAF Browser Certificate 1 Year (Auto Approved) Continue email: graaff@us.ibm.com The Property Property of the Congress of where a little whole who put you put you was an **I** PANEL ACM

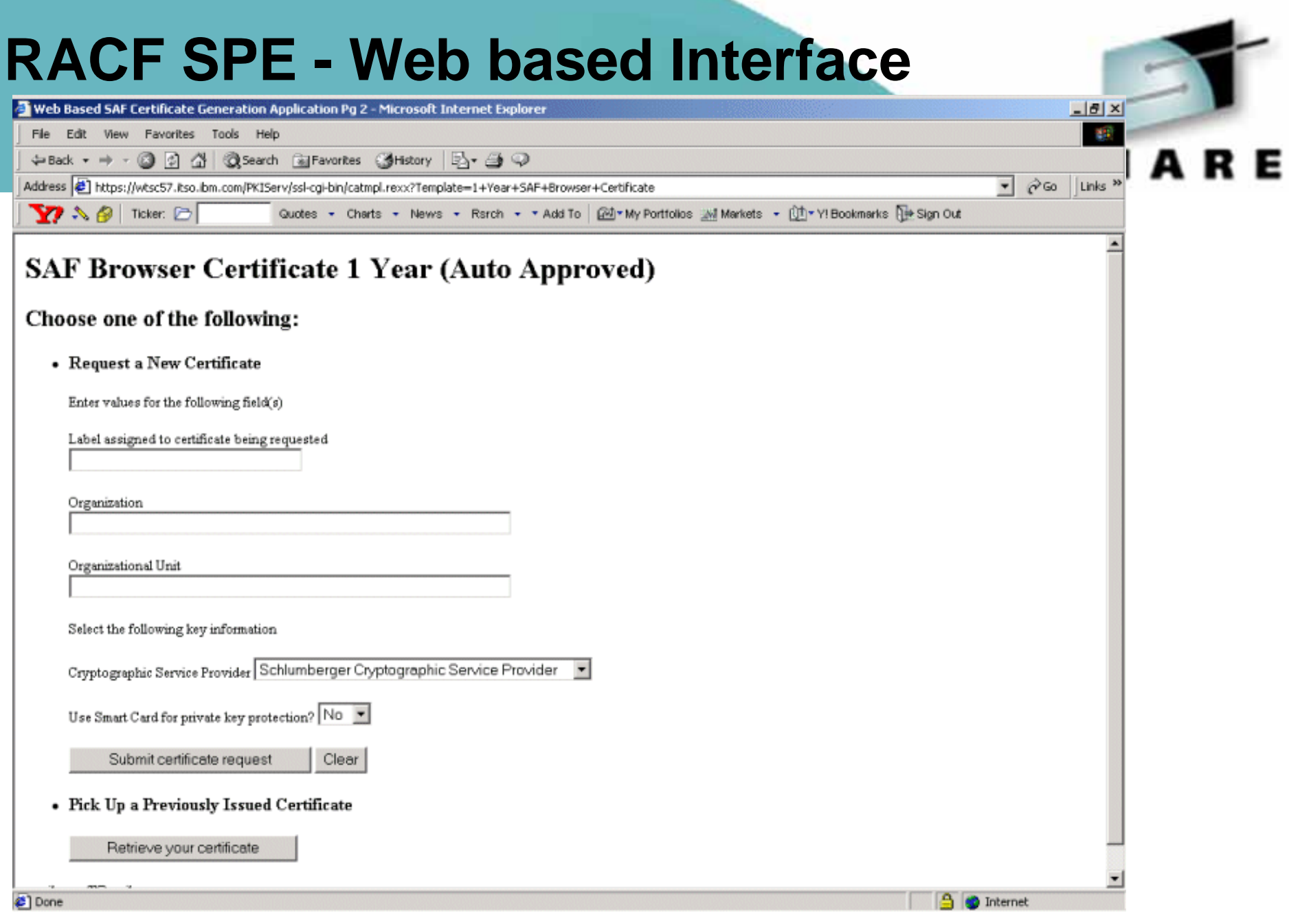

# Technology - Connections - Results

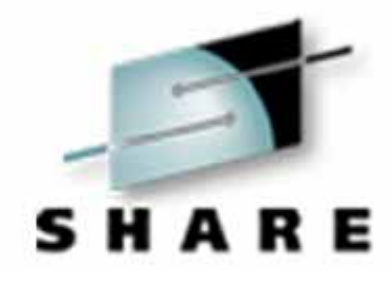

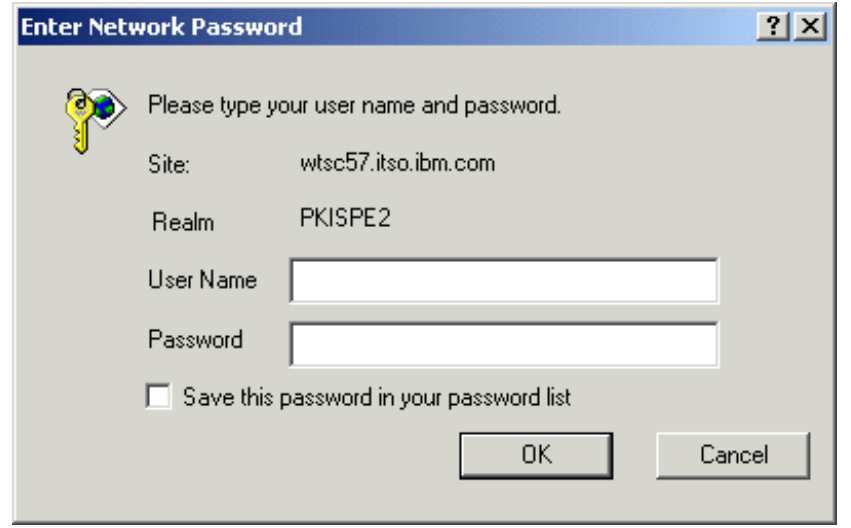

**You need to be authorized to generate a digital certificate !**

![](_page_31_Picture_1.jpeg)

### **Request Submitted Successfully**

Here's your transaction ID. You will need it to retrieve your certificate. Press 'Continue' to retrieve the certificate.

2QbH2cHBxsbXgaSTQMnFQMOFmaOJhomDgaOF

Continue

**∉**] Done

email: graaff@us.ibm.com

**9 D** Internet

### Web Based SAF Certificate Generation Application Pg 3 - Microsoft Internet Explorer

File Edit View Favorites Tools Help

÷Back ▼ → → © 2 △ © Search @ Favorites GHistory 2- → → ©

Address 2 ://wtsc57.itso.ibm.com/PKIServ/ssl-cgl-bin/caretrieve.rexx?Template=1+Year+5AF+Browser+Certificate&TransactionId=2QbH2cHBxsbXgaSTQMnFQM0FmaOJhomDgaOF ▼ (2Go  $\mathbb{Z}$   $\wedge$   $\varnothing$  Ticker:  $\Box$ Quotes - Charts - News - Rsrch - - Add To | @J+My Portfolios | Markets - 01 - Y! Bookmarks | [+ Sign Out

Links<sup>33</sup>

**A D** Internet

×

### **Retrieve Your 1 Year SAF Browser Certificate**

Enter the assigned transaction ID

20bH2cHBxsbXgaSTQMnFQM0FmaOJhomDgaOF

Retrieve and Install Certificate

### To check that your certificate installed properly, follow the, procedure below:

Netscape - Click the Security button, then Certificates->, Yours. Your certificate should appear in the list. Select it then click Verify.

Internet Explorer - Click Tools->Internet Options, then, Content, Certificates. Your certificateshould appear in the Personal list. Click Advanced to, see additional information

Home page

c) Done

email: graaff@us.ibm.com

![](_page_33_Figure_0.jpeg)

![](_page_34_Picture_1.jpeg)

![](_page_34_Picture_14.jpeg)

![](_page_34_Picture_15.jpeg)

# Common Name retrieved from RACF Name Field <sub>C</sub>

## **RACF - RACDCERT LIST Output**

![](_page_35_Picture_1.jpeg)

Label: **Paul IE Certificate**  Certificate ID: 2QbH2cHBxsbXgaSTQMnFQMOFmaOJhomDgaOF Status: TRUST Start Date: 2000/10/07 00:00:00 End Date: 2001/10/07 23:59:59 Serial Number:  $>10<$ Issuer's Name:

 >CN=IBM-ITSO PDG CA.OU=ITSO.O=IBM.C=US< Subject's Name:

<sup>&</sup>gt;**CN=PAUL DE GRAAFF.**OU=ITSO.O=IBM.C=US<

Key Usage: HANDSHAKE Private Key Type: None Ring Associations: \*\*\* No rings associated \*\*\*

### **PKISERV - R\_PKIServ Authorizations**

![](_page_36_Picture_1.jpeg)

To be able to generate a digital certificate, a User ID will need to be RACF SPECIAL or have access to:

**IRR.RPKISERV.<function>** in the **FACILITY** class

- READ access to subsequent RACDCERT functions is based on the client's User ID
- UPDATE access to subsequent RACDCERT functions is based on the daemon User ID (not used by Websphere)
- CONTROL no subsequent checks are being made to RACDCERT functions

Functions are GENCERT and EXPORT !

### **Questions ???**

![](_page_37_Picture_1.jpeg)

![](_page_37_Picture_2.jpeg)

![](_page_37_Picture_3.jpeg)